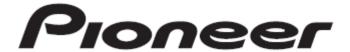

# **DJ MIXER**

# DJM-T1

"TRAKTOR 2"

Settings File Import Guide

## Before start (Important)

Pioneer provides a settings file exclusively for using with the Native Instruments "TRAKTOR PRO 2" DJ software. TRAKTOR PRO 2 can be controlled from this unit by importing this file.

- · A computer on which TRAKTOR PRO 2 has been installed is required.
- Not all functions in TRAKTOR PRO 2 are supported. Users should make their own settings as necessary.
- To make additional settings, see [Traktor 2 Application Reference], the TRAKTOR 2 operating manual (PDF file) included with TRAKTOR PRO 2.

#### **General Disclaimer**

- Pioneer will accept no responsibility whatsoever for damages resulting from downloading or installing this settings file. Operation of this settings file is not guaranteed.
- Users should take full responsibility for downloading, installing and using this settings file.
- The specifications of this settings file are subject to change without notice.
- Please note that services regarding this settings file may be terminated without notice.

# Backing up the current settings file

We recommend backing up the current settings using the procedure below so that those settings can be restored if necessary.

! This operation is not necessary for those using TRAKTOR PRO 2 for the first time.

- Connect DJM-T1 to a computer using a USB cable and turn on the power of DJM-T1.
- 2. Launch TRAKTOR PRO 2.
- 3. Click the icon on the upper right of the screen.
- 4. Click [Export] on the [Preferences] window.

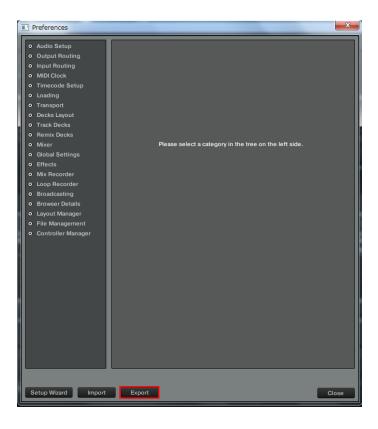

#### 5. Check the items to be backed up, then click [OK].

Give the file an easily identifiable name (e.g.: **BackUp.tsi**) and save it in a desired location.

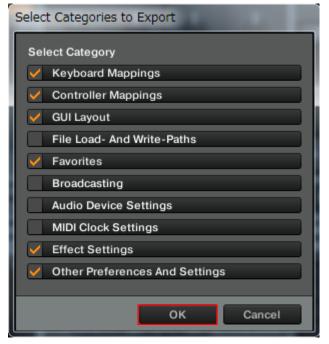

### Importing a settings file

#### Cautions

When another settings file has been imported, this procedure may not operate properly. In this case, delete the imported settings file before performing this operation. For details, see Deleting the settings file on page 3.

the DJM-T1 software download page, where you can download the settings file.

The downloaded file is compressed in ZIP format. Unzip it before start.

- For Windows users
   Right-click the downloaded file and select [Extract All]. The unzip
   wizard appears. Specify the folder in which the file is to be unzipped
   and unzip (decompress) it.
- For Mac OS X users
   Double-click the downloaded ZIP file to unzip it.

When unzipped, a file named [PIONEER\_DJM-T1\_Vxxx.tsi] is extracted.

! Depending on the browser you are using, the file may be unzipped
automatically. In this case, this unzipping procedure is not necessary.

- 2. Save the file downloaded in step 1 in a desired location.
- <Example>
- —For Windows

My Documents\(\frac{4}{2}\) Native Instruments\(\frac{4}{2}\) Traktor 2.x.x\(\frac{4}{2}\) Settings

- —For Mac OS X
- ~/Documents/Native Instruments/Traktor 2.x.x/Settings
- 3. Connect the DJM-T1 and a computer using a USB cable, then turn on the power of DDJ-ERGO.
- 4. Launch TRAKTOR PRO 2.
- 5. Click the icon on the upper right of the screen.
- 6. Click [Import] on the [Preferences] window.

Select the [PIONEER\_DJM-T1\_VXXX.tsi] file saved in step 2.

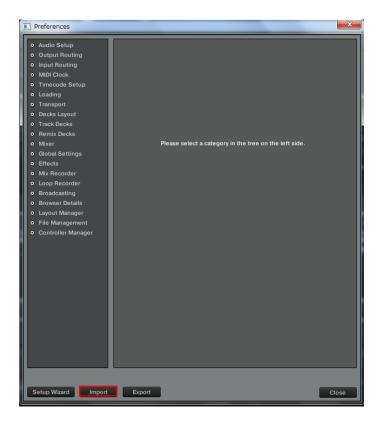

#### 7. Click [OK] to load the settings file.

Ensure that [Controller Mappings] is checked.

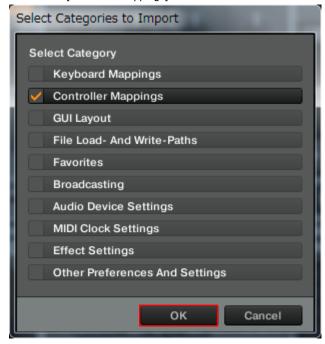

8. Open [Controller Manager], select [Pioneer.DJM-T1] at [Device], then select the device corresponding to the DJM-T1 at [In-Port].

Then, select [Pioneer.DJM-T1 – Generic MIDI] on the same window and select the device corresponding to DJM-T1 at [In-Port] and [Out-Port].

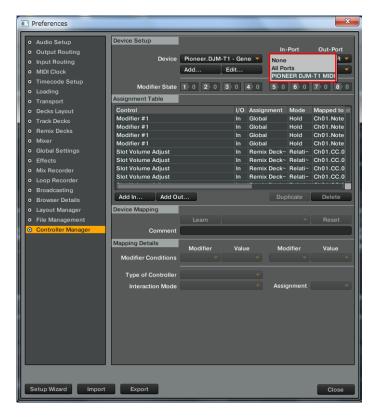

9. Click [Close] to close the [Preferences] window

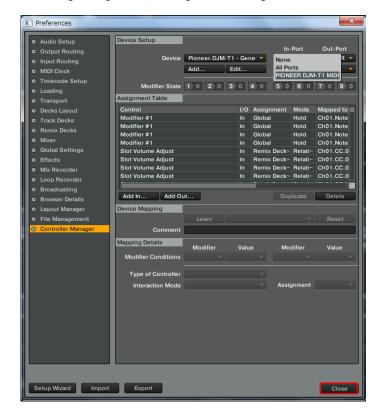

# Deleting the settings file

- 1. Click the icon on the upper right of the window.
- Select [Controller Manager] from the [Preferences] window.
- 3. From the [Controller Manager] window, select the device to be deleted from [Device], then execute the [Delete] command from the [Edit...].

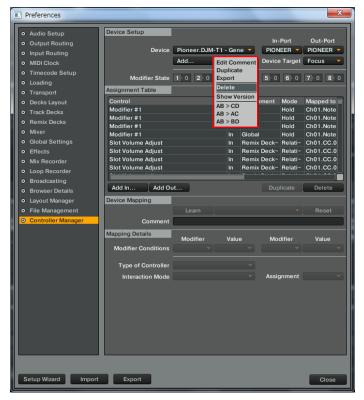

# About trademarks and registered trademarks

- Pioneer is a registered trademark of PIONEER CORPORATION.
- · TRAKTOR is a registered trademark of Native Instruments.
- Windows® is either a registered trademark or a trademark of Microsoft Corporation in the United States or other countries.
- Mac OS is a trademark of Apple Inc. registered in the United States and other countries.

#### ©2012 PIONEER CORPORATION.

All rights reserved.

#### PIONEER CORPORATION

1-1, Shin-ogura, Saiwai-ku, Kawasaki-shi, Kanagawa 212-0031, Japan